# 使用同一Internet瀏覽器的CiscoWorks和MDS Fabric Manager Ī

### 目錄

[簡介](#page-0-0) [必要條件](#page-0-1) [需求](#page-0-2) [採用元件](#page-0-3) [慣例](#page-0-4) [解決方案](#page-1-0) [相關資訊](#page-1-1)

<span id="page-0-0"></span>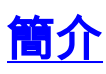

通過MS Internet Explore(IE)運行兩個軟體管理應用程式的PC需要更改瀏覽器上的Java設定,以允 許兩個應用程式無任何問題運行。否則,Fabric Manager將運行,CiscoWorks將不運行。這是因為 思科的儲存應用程式Fabric Manager支援Java applet JVM 1.4.0,而CiscoWorks使用Java JVM 1.3.0。

要使兩個應用程式在同一台電腦上運行,需要取消選中標籤為Use Java 2 v1.4.1\_02 for applet的框 ;這要求重新啟動。重新啟動PC後,兩個應用程式在同一瀏覽器中都能正常工作。

## <span id="page-0-1"></span>必要條件

#### <span id="page-0-2"></span>需求

本文件沒有特定需求。

### <span id="page-0-3"></span>採用元件

本檔案使用以下硬體和軟體版本:

- 運行Windows並使用IE作為其瀏覽器的電腦
- 光纖管理員
- CiscoWorks2000

本文中的資訊是根據特定實驗室環境內的裝置所建立。文中使用到的所有裝置皆從已清除(預設 )的組態來啟動。如果您的網路正在作用,請確保您已瞭解任何指令可能造成的影響。

<span id="page-0-4"></span>慣例

如需文件慣例的詳細資訊,請參閱[思科技術提示慣例](http://www.cisco.com/en/US/tech/tk801/tk36/technologies_tech_note09186a0080121ac5.shtml)。

<span id="page-1-0"></span>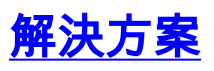

完成以下步驟以調整IE瀏覽器設定:

- 1. 開啟IE。
- 2. 選擇Tools > Internet Options。
- 3. 在Internet Options下,選擇Advance頁籤。
- 4. 向下滾動清單。
- 5. 在Java(Sun)標題下,取消選中Use Java 2 v1.4.1\_02 for applet框。
- 6. 重新啟動PC。

# <span id="page-1-1"></span>相關資訊

- [MDS 9000系列多層次交換器產品支援](http://www.cisco.com/pcgi-bin/Support/browse/psp_view.pl?p=Hardware:MDS_9200_Multilayer_Switches&referring_site=bodynav)
- [技術支援 Cisco Systems](http://www.cisco.com/cisco/web/support/index.html?referring_site=bodynav)